# **Electronic Records Express (ERE)**

# **User Guide for**

# **Sending Individual Responses**

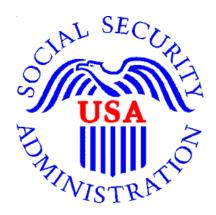

August 2018

# **Table of Contents**

| Overview 2                                             |
|--------------------------------------------------------|
| Requirements to Use Electronic Records Express (ERE) 2 |
| Logging into ERE 2                                     |
| How to Use Send Individual Response                    |
| Step 1: Destination and Request Information 4          |
| Step 2: Barcode Information                            |
| Step 3: Attach and Upload Files 6                      |
| Step 4: Tracking Information                           |
| Logging Out of ERE9                                    |
| Timing Out 10                                          |
| Avoiding User Errors                                   |
| ERE Electronic File Format Options:                    |
| Access Keys 10                                         |

# <u>Overview</u>

This guide provides Social Security Administration (SSA) claimants' appointed representatives with detailed instructions for viewing and downloading documents in their claimant's electronic folder. It also provides guidance on submitting evidence in electronic format (e.g., briefs and additional disability-related evidence) using the upload feature inside the claimant's electronic file.

# Requirements to Use Electronic Records Express (ERE)

- Internet access
- A Web browser
- A computer that supports an encryption level of 128 bits (most computers purchased in the last five years support 128 bit encryption)
- A Username and Password to access the ERE website (the Office of Hearing Operations will assist you with the obtaining a Username)

No special software is required to use the ERE website.

# Logging into ERE

- 1. Open an Internet browser
- 2. In the address window type in: http://eme.ssa.gov (do not type the "www.")
- 3. Enter your case-sensitive Username and Password; select Sign In.

| Social Security<br>The Official Website of the U.S. Social Security Administration                                                                                                    |                                                                                                    |
|----------------------------------------------------------------------------------------------------|----------------------------------------------------------------------------------------------------|
| Electronic Records Express (ERE)                                                                                                    | OMB No. 0960-0753<br>Expires 08/31/2015<br>Paperwork Reduction Act                                                                                                    |
| Sign In                                                                                                    | Help & Support                                                                                                    |
| Acknowledgement for Website Access         I understand that the Social Security Administration will validate the information I provide against the information in Social Security Administrations systems.         I certify that:         • I understand that I may be subject to penalties if I submit fraudulent information.         • I agree that I am responsible for all actions taken with my Username.         • I am aware that any person who knowingly and willfully makes any representation to falsely obtain information from Social Security records and/or intends to deceive the Social Security Administration as to the true identity of an individual could be punished by a fine or imprisonment, or both.         • I am authorized to do business under this Username.         By entering your Username, Password and clicking on the "Sign In" button, you certify that you have read, understand and agree to the above statements.         •Username :         •Password :         •Sign In       Exit | If you need assistance with the<br>Electronic Records Express<br>Website, please contact us.<br>Email:<br>EETechSupport@ssa.gov<br>Call Us (toll free):<br>1-866-691-3061<br>Your privacy is important.<br>For details about our use of your<br>information, we encourage you<br>to read our Privacy Act<br>Statement. |

**NOTE:** You should be aware that after 3 failed attempts to sign in, your account will be locked. If this occurs, you may obtain additional assistance online by reporting problems to EEAccountInfo@ssa.gov or calling 1-866-691-3061. You may also report problems to the Office of Disability Adjudication and Review at <u>oho.hg.rep.mail@ssa.gov</u>.

# How to Use Send Individual Response

On the ERE home page under Evidence Functions, select Send Individual Response.

|                                                                                                    |                                                                                                    | OMB No. 0960-075                                                                              |
|----------------------------------------------------------------------------------------------------|----------------------------------------------------------------------------------------------------|-----------------------------------------------------------------------------------------------|
| Electronic Records Express (1                                                                                          | ERE)                                                                                                    | Paperwork Reduction A                                                                         |
| System Notices(0) - System Notice Updated:<br>08/06/2018<br>Sign Up for Email ERE System Notifications                 | What's New? - What's New Updated: 10/12/2016                                                                   | Help & Support<br>Email:<br>EETechSupport@SSA.gov                                             |
| Evidence Functions 😮 Help                                                                                              | Account Functions 3 Help                                                                                       | Call Us (toll free):<br>1-866-691-3061                                                        |
| <ul> <li>Send Individual Response</li> <li>Track Status of Submissions</li> <li>Teacher Questionnaire (PDF)</li> </ul> | <ul> <li>Modify Your Account</li> <li>Change Your Password</li> <li>Manage Your Email Notifications</li> </ul> | 2 User Resources                                                                              |
| Messaging Functions                                                                                                    | • Manage Four Email Notifications                                                                              | For your security, please log out<br>and close all Internet windows<br>when you are finished. |

**<u>NOTE</u>**: You will need to have the barcode to enter information in the next few steps. The illustration below will help you find the necessary information on the barcode.

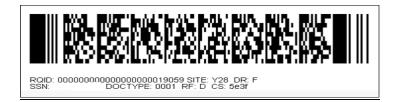

# Step 1: Destination and Request Information

• Enter the OHO site code in the **Site Code** field in the **Destination and Request Information** section ; select **ENTER** 

| Social Security<br>The Official Website of the U.S. Social Security Administration                                  |                         |
|----------------------------------------------------------------------------------------------------|-------------------------|
| ERE: Send Individual Response                                                                                       |                         |
| Destination Information     2 Review & Add Information     3 Confirmation                                           |                         |
| Destination and Request Information<br>Please refer to your request letter or barcode to complete this information. | <b>2</b> User Resources |
| Select destination by:  More Info Site Code State                                                                   |                         |
| Site Code: T21                                                                                                    |                         |
| Cancel                                                                                                    |                         |

# Step 2: Barcode Information

From the barcode, enter the following information in the appropriate fields.

- Claimant's SSN
- RQID (Request ID): Enter the RQID beginning with the first non-zero number. For example, if the barcode shows RQID as 0000001102400, enter 1102400.
- RF (Routing Field)
- DR code
- DO NOT enter the CS code.

#### Select Next.

| ation                                                                                                    |
|----------------------------------------------------------------------------------------------------|
|                                                                                                    |
| User Resources                                                                                                    |
|                                                                                                    |
|                                                                                                    |
|                                                                                                    |
|                                                                                                    |
|                                                                                                    |
|                                                                                                    |
|                                                                                                    |
| - Document Retention is one of<br>two values used to determine<br>routing of submitted evidence.<br>ect this value for the "DR" Field<br>the website.        |
| - Checksum is a hash code used to<br>date user input. Enter this value<br>the "CS" field on the website.                                                     |
| e – Identifies which DDS/OHO<br>ice should receive the evidence.<br>ier to this value when making your<br>ection for the "Destination" field<br>the website. |
| ne<br>el<br>n<br>sit<br>ffi<br>el                                                                                                    |

#### Step 3: Attach and Upload Files

In the Attach and Upload Files section, you can send electronic files from your computer.

|                                                                                       | Security<br>ite of the U.S. Social       | Security Administration                                                                                                    |                          |                   |           |
|---------------------------------------------------------------------------------------|------------------------------------------|----------------------------------------------------------------------------------------------------|--------------------------|-------------------|-----------|
| ERE: Send Indiv                                                                       | vidual Resp                              | oonse                                                                                                    |                          |                   |           |
| Destination Information                                                               | ation 2 Rev                              | view & Add Files 3 Co                                                                                                    | nfirmation               |                   |           |
| Review                                                                                |                                          |                                                                                                    |                          | 2 User Resources  |           |
| Edit Destinatio                                                                       | on and Request                           | t Information                                                                                                    |                          |                   |           |
| Destination: <b>MD - Baltimo</b><br>SSN: <b>531-21-6106</b><br>RQID: <b>111111111</b> | re OHO [T21]                             | RF: <b>D or Blank</b><br>DR: <b>F</b><br>CS:                                                                                                    |                          |                   |           |
| <ul> <li>File types accepted: .v</li> </ul>                                           | can be added and<br>wpd, .doc, .docx, .j | d all files must total less than 50<br>pg, .bmp, .btt, .xls, .xlsx, .pdf, .r<br>ed files because they cannot be<br>Browse                           | tf, .tiff, .tif.         |                   |           |
| Document Type:                                                                        |                                          | Choose File to Upload                                                                                                    |                          | -                 | X         |
| Notes:                                                                                |                                          | (C:) LOCA                                                                                                    | AL_C_DRIVE + Demo + Demo | ✓ ← Search Demo   | ٩         |
|                                                                                       |                                          | Organize ▼ New fold                                                                                                    | er                       |                   | 0         |
| Remove File                                                                           |                                          | 🔗 Recently Changec 🔦                                                                                                    | Name                     | Date modified     | Туре      |
| Add Another File Submit Previous                                                      | Cancel                                   | Clibraries<br>B Documents<br>J Documents<br>J Documents<br>E Pictures<br>Libraries<br>Libraries<br>Libraries<br>Libraries<br>Libraries<br>Libraries | ARS Demo                 | 12/2/2014 3:33 PM | Microsoft |
|                                                                                       |                                          | Computer                                                                                                    |                          |                   |           |
|                                                                                       |                                          | (C:) LOCAL_C_DRI                                                                                                    |                          |                   |           |
|                                                                                       |                                          | I Local Disk                                                                                                    | •                        |                   | Þ         |
|                                                                                       |                                          | File <u>n</u> ar                                                                                                    | me: ARS Demo             | ✓ All Files (*.*) | •         |
|                                                                                       |                                          |                                                                                                    |                          | Open Ca           | ancel "d  |

- Select the **Brow**se button; this will launch the **Choose File to Upload** window.
- Using the **Choose File to Upload** window, select the file you wish to send to the electronic folder. The document's file name will insert into the **File name** field at the bottom of the window.
- Next, select the **Open** button.
- The **Choose File** window closes and the file name displays in the field to the left of the **Browse** button. You have successfully attached the file.
- **Document Type**: Select from the drop down list a document type for the document you are sending.

- Depending on the document type you select, additional fields may appear which require completion.
- Select **Submit** or add additional files by selecting **Add Another File**.

| Sign Out                                                                                                    | Text Size 💌 🛛 Accessibility Help         |
|----------------------------------------------------------------------------------------------------|------------------------------------------|
| Social Security<br>The Official Website of the U.S. Social Security Administration                                                                                                    |                                          |
| ERE: Send Individual Response                                                                                                    |                                          |
| Destination Information 2 Review & Add Files 3 Confirmation                                                                                                    |                                          |
| Review                                                                                                    | Output Description (1998) User Resources |
| Edit Destination and Request Information                                                                                                    |                                          |
| Destination: MD - Baltimore OHO [T21] RF: D or Blank                                                                                                    |                                          |
| SSN: 531-21-6106 DR: F<br>RQID: 111111111 CS:                                                                                                    |                                          |
| NdD. IIIIIII G3.                                                                                                    |                                          |
| Attach and Upload Files<br>• A maximum of 10 files can be added and all files must total less than 50MB.<br>• File types accepted: .wpd, .doc, .docx, .jpg, .bmp, .bt, .xls, .xlsx, .pdf, .rtf, .tiff, .tif.<br>• Please do not upload password-protected files because they cannot be processed. |                                          |
| File 1: Q.VERETESTDOC.doc Browse                                                                                                    |                                          |
| Document Type:                                                                                                    |                                          |
| Notes:                                                                                                    |                                          |
| (Demons File                                                                                                    |                                          |
| Remove File                                                                                                    |                                          |
| Add Another File                                                                                                    |                                          |
| Submit Previous Cancel                                                                                                    |                                          |

### Step 4: Tracking Information

You should receive a **Confirmation** screen acknowledging that SSA has received your transmission. The transmission must still go through an SSA systems check before being sent to the electronic folder. You will be notified by email if there are any errors or problems that prevent SSA from processing your submission.

**NOTE:** We recommend that you print this page for documentation. You will not be able to retrieve this information from SSA (including OHO) after you exit this page.

| Sign Out                                                                                                    | Text Size Accessibility Help |
|----------------------------------------------------------------------------------------------------|------------------------------|
| Social Security<br>The Official Website of the U.S. Social Security Administration                                                                                                    |                              |
| ERE: Send Individual Response                                                                                                    |                              |
| 14 Destination Information 24 Review & Add Files 3 Confirmation                                                                                                    |                              |
|                                                                                                    | O User Resources             |
| Thank you for your submission Individual Response Submission - Tracking Information                                                                                                    |                              |
| Tracking Number: <b>164F74F071744254N</b><br>Submitted on: <b>08/01/2018 at 05:05 PM EDT</b><br>Please retain your tracking number in case there are errors or problems that prevent us from processing |                              |
| your submission.                                                                                                    |                              |
| Submission Summary<br>Tracking Information                                                                                                    |                              |
| Destination and Request Information                                                                                                    |                              |
| Destination: MD - Baltimore OHO [T21]<br>SSN: 531-21-6106<br>RQID: 11111111                                                                                                    |                              |
| RF: D or Blank DR: F CS:                                                                                                    |                              |
| Uploaded File(s)                                                                                                    |                              |
| File Information         File Size           File Name:         ERETESTDOC.doc         26 KB                                                                                                    |                              |
| Document Type: Activities of Daily Living (ADL) - 0050 Document Date: 01/01/2018                                                                                                    |                              |
| Notes: No notes added       Total File Size       26 KB                                                                                                    |                              |
| Send Another Response ERE Home                                                                                                    |                              |

If you have evidence to send for another claimant, select the **Send Another Response** button.

#### Logging Out of ERE

When you have completed your file uploads, select **Sign Out** on the top left of the page. Logging out ensures that others may not access the ERE website through your Username and Password.

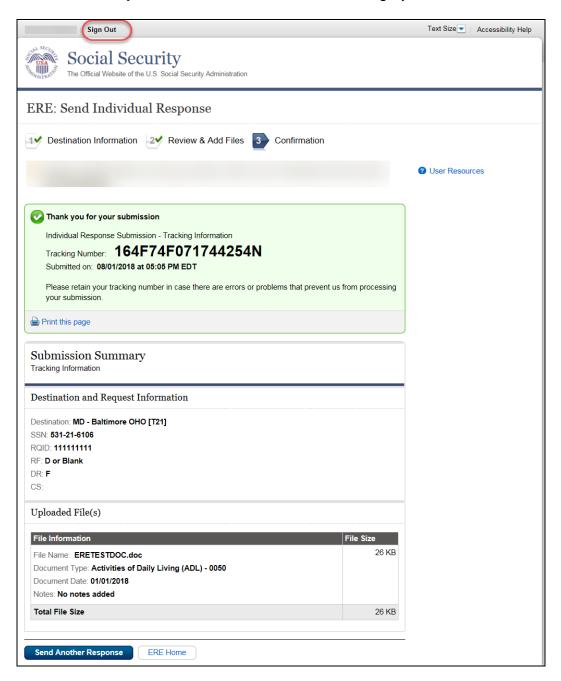

# Timing Out

The website will time out after 30 minutes of inactivity. After 2 hours, the website will log you out and you must re-enter your User ID and Password to continue.

# Avoiding User Errors

Errors can occur for many reasons. The following list briefly explains some common ERE website user errors:

- Bookmarking the **Confirmation** page **Never** bookmark pages within the ERE website.
- Once you have submitted documents by selecting the Submit button, you should NOT use the Back button or close your Internet browser file until you receive the Confirmation page.

# **ERE Electronic File Format Options:**

The ERE website currently supports the following file formats:

| .wpd  | .doc  | .txt |
|-------|-------|------|
| .pdf  | .xls  | .jpg |
| .bmp  | .tiff | .tif |
| .docx | .rtf  | .mdi |
|       | .xlsx |      |

#### Access Keys

ERE contains access keys to improve navigation and provide information. You will find a list of these keys in the table below:

| Button/Link    | Access Key |
|----------------|------------|
| Next           | n          |
| Submit         | Р          |
| User Resources | u          |

# NOTE:

- 1. To use these keys on Windows-based browsers select the **Alt** button on your keyboard and the access key simultaneously. On the Mac, use the **Ctrl** key.
- 2. Internet Explorer Browser Users Only: In order to trigger the Browse button you will need to use the space bar if you are using keyboard access.